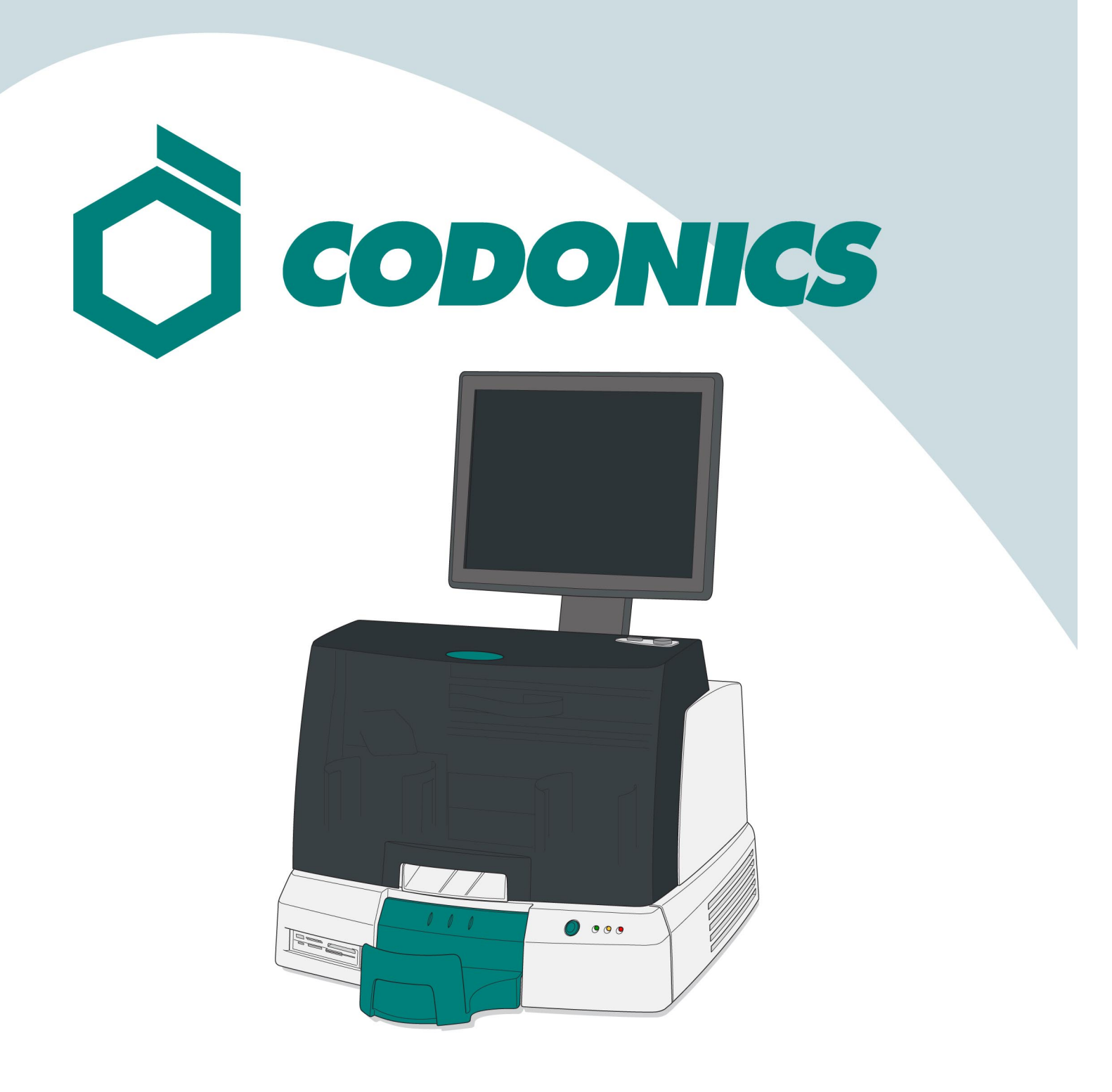

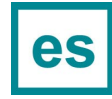

*Guía de Referencia VirtuaTM*

#### Tabla de Contenido

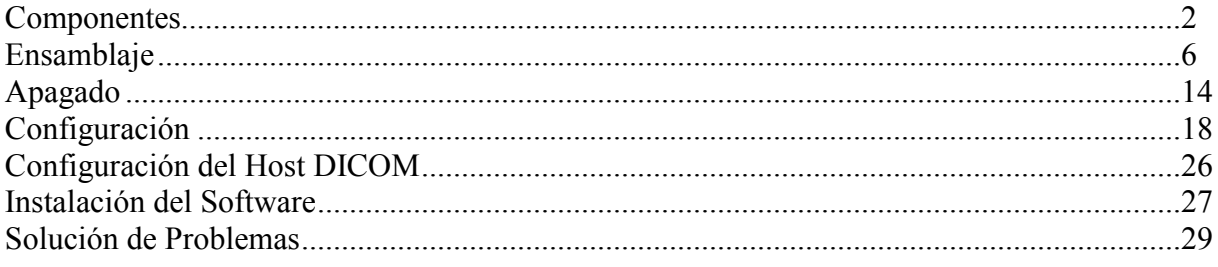

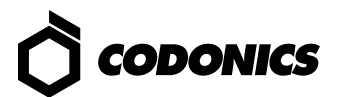

### *Componentes*

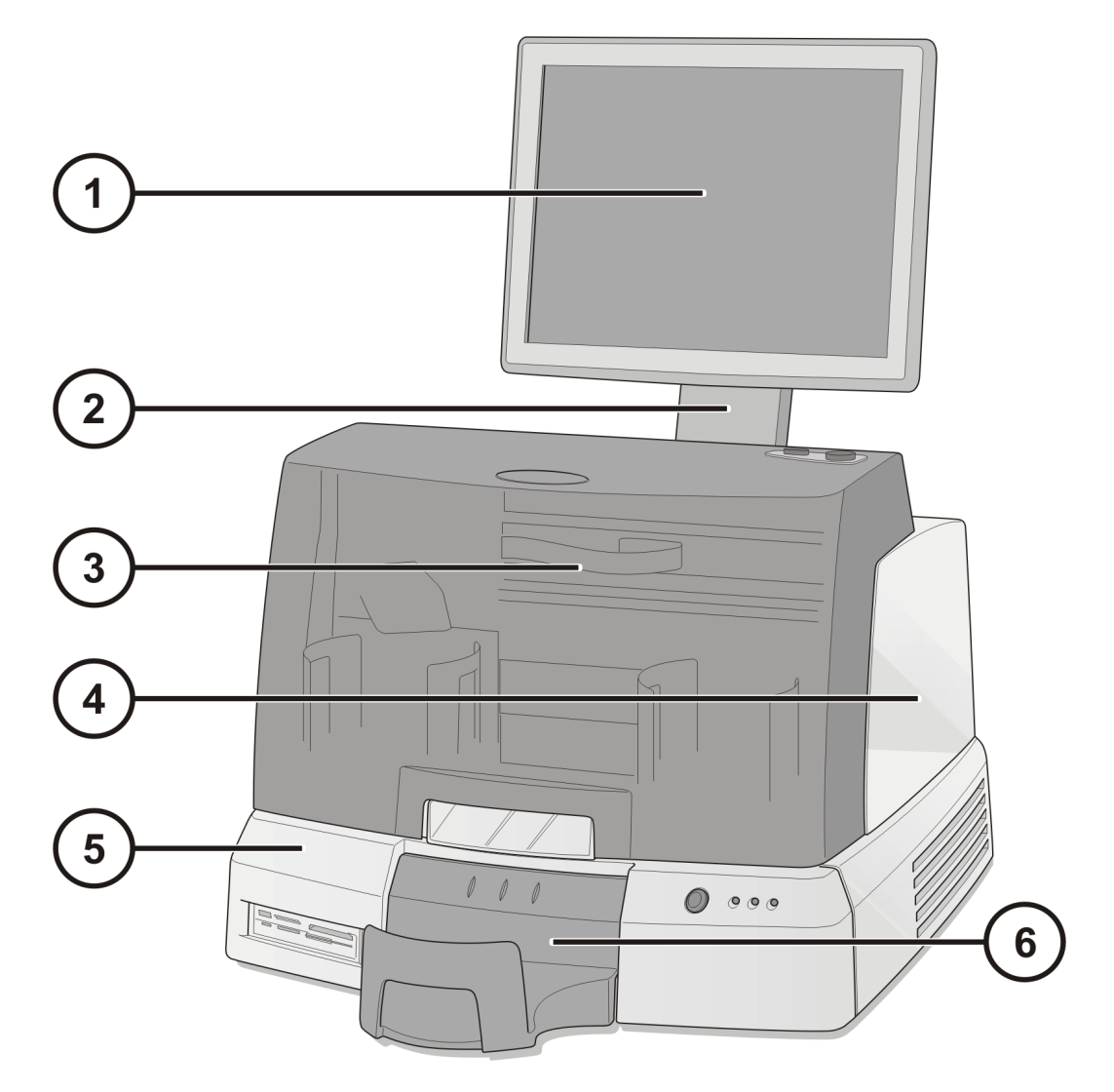

- **1. Monitor Digital**
- **2. Brazo Soporte de Monitor**
- **3. Tapa Frontal**
- **4. Grabador**
- **5. Controlador**
- **6. Bandeja de Salida**

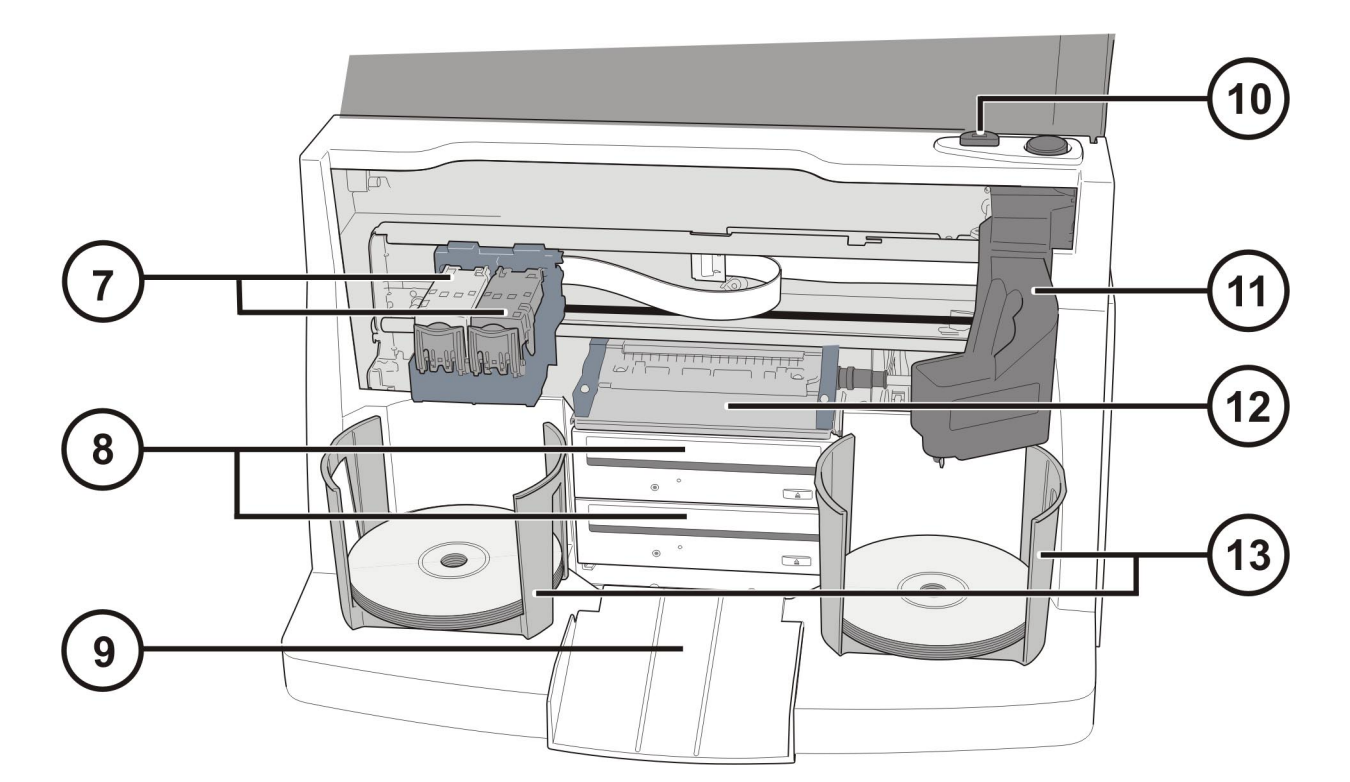

- **7. Cartucho de Tinta**
- **8. Grabador de CD/DVD**
- **9. Rampa de Eyección**
- **10. Botón de Carga de Cartucho de Tinta**
- **11. Transportador Robótico de Discos**
- **12. Charola de Impresión**
- **13. Contenedores de Carga de Discos**

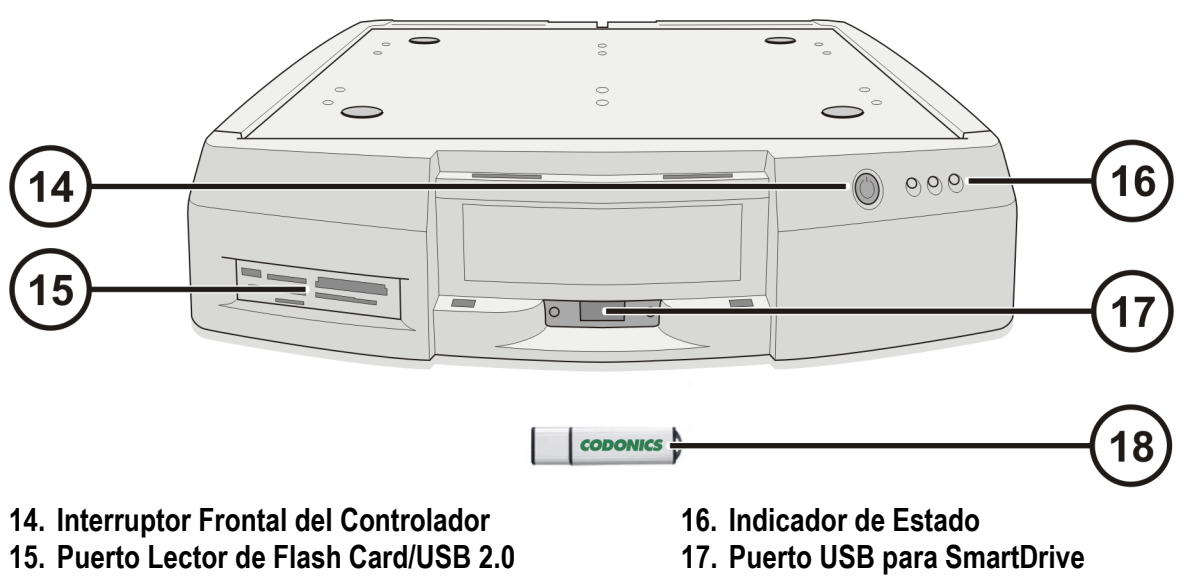

**18. SmartDrive** 

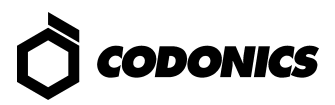

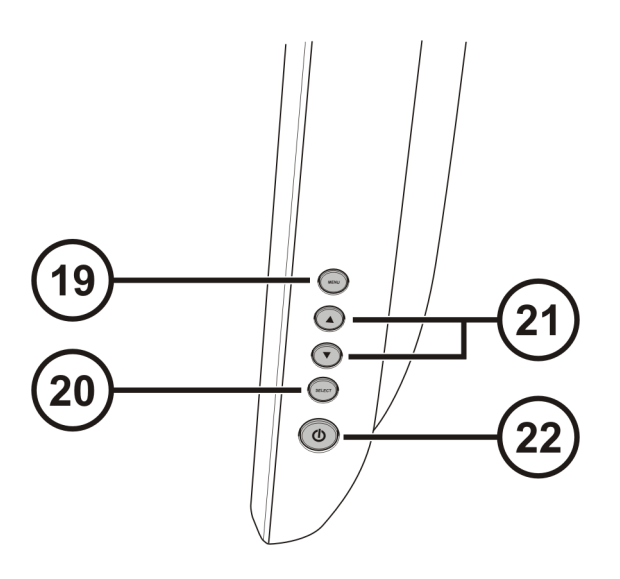

- **19. Desplegar / salida de Menu de Monitor 20. Menú Arriba y Abajo**
- **21. Ajuste de Contraste y Brillo**
- **22. Interruptores de Encendido**

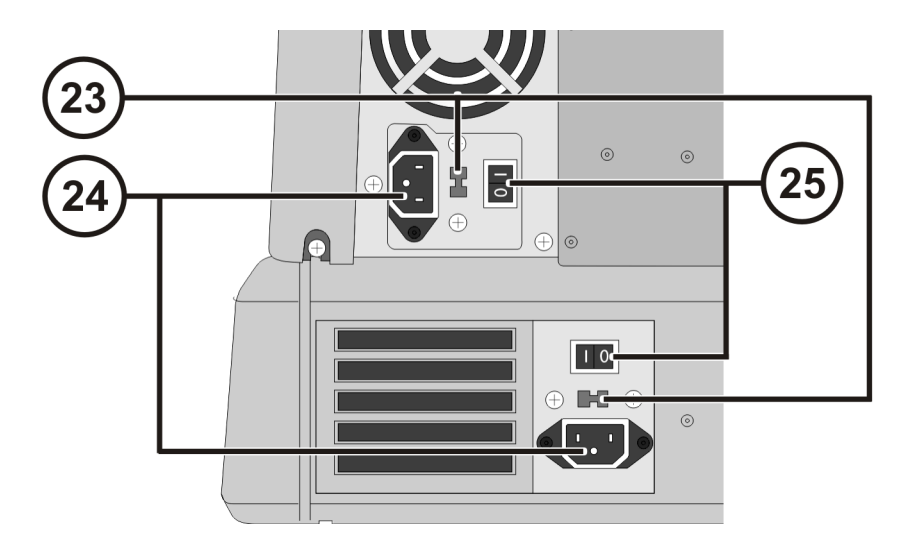

- **23. Interruptores Selector de Voltaje (solo para los Virtua -1-PS1)**
- **24. Puertos de entrada de energía**
- **25. Interruptor Físico de Encendido**

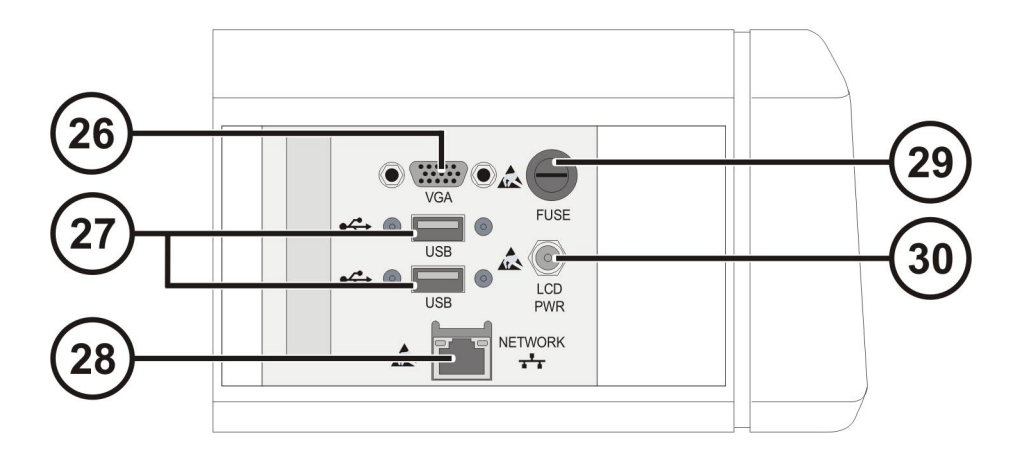

- **26. Conector VGA**
- **27. Conector USB 2.0 del Modulo Grabador**
- **28. Conector de red Ethernet**
- **29. Fusible de Monitor**
- **30. Interruptor del Conector del Monitor**

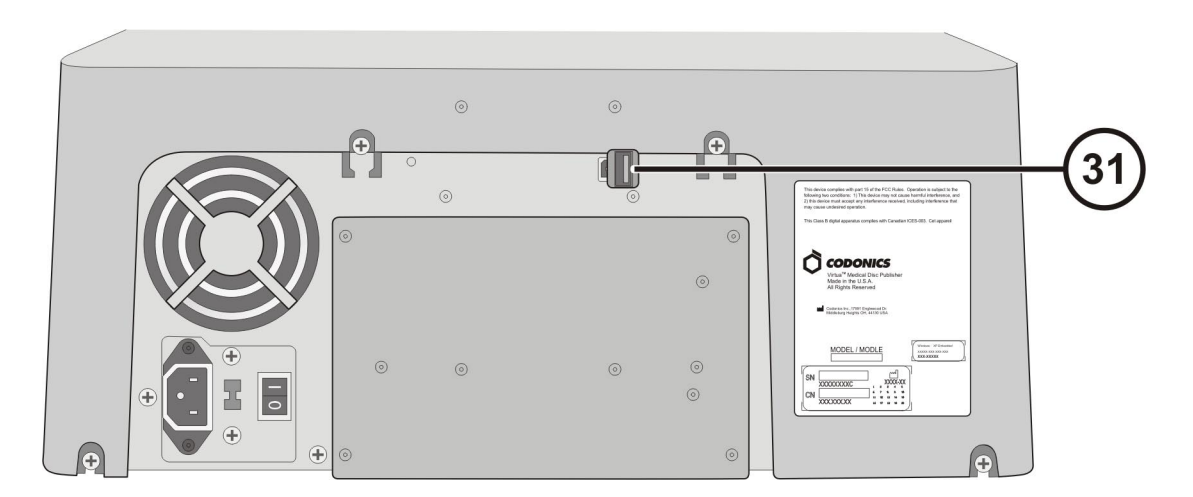

**31. Conector USB del Modulo Grabador** 

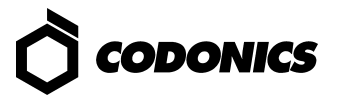

## *Ensamblaje*

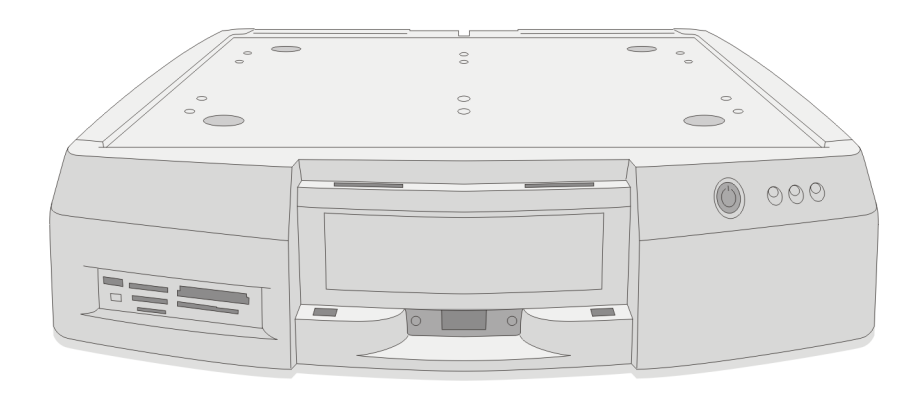

 **Colocar el controlador en una superficie firme**

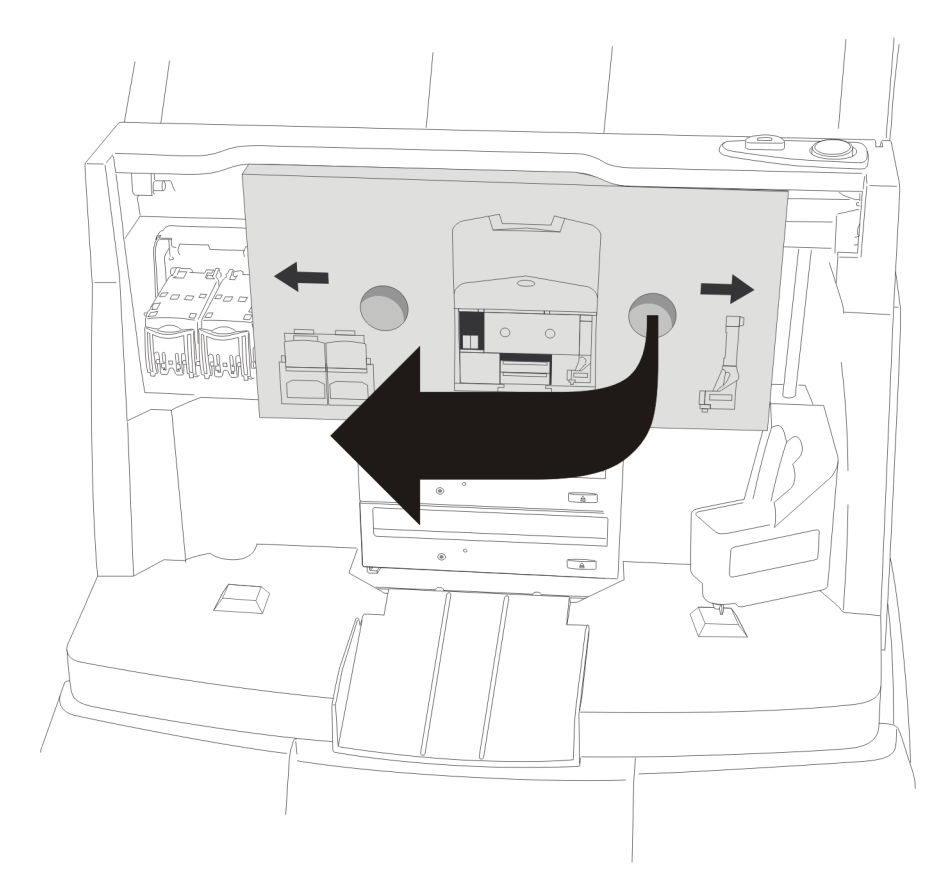

**Retirar Protección de Cartón (Quitar protección de Espuma sí está presente)** 

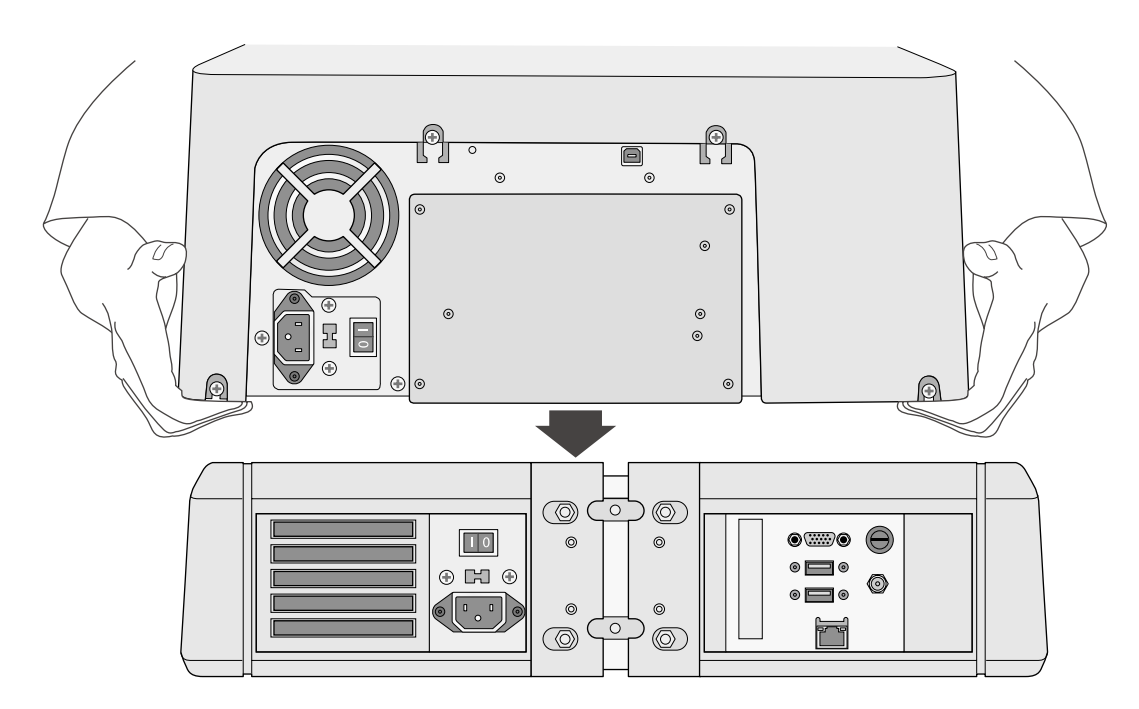

 **Coloque el Grabador sobre el Controlador (Tenga Precaución de no Machucarse los Dedos)** 

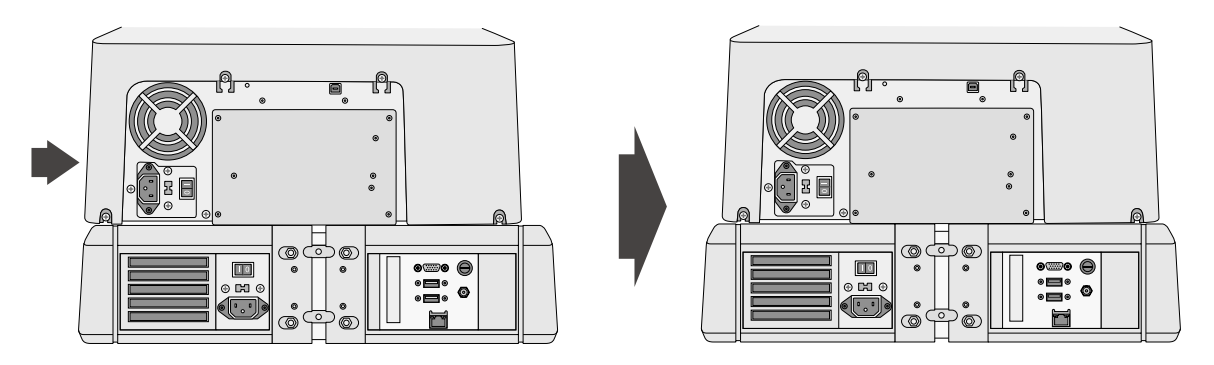

**CentCentrar el Módulo Grabador Sobre el Controlador** 

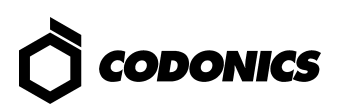

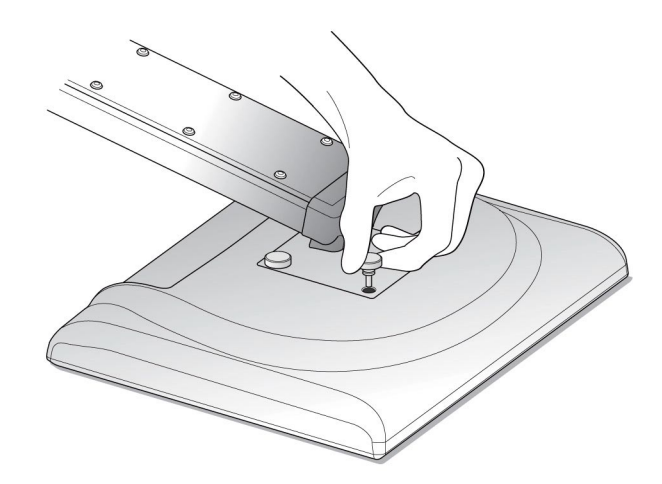

**Ensamble el Monitor al Brazo y Asegure el Brazo soporte al Controlador con Los Tornillos Enroscables** 

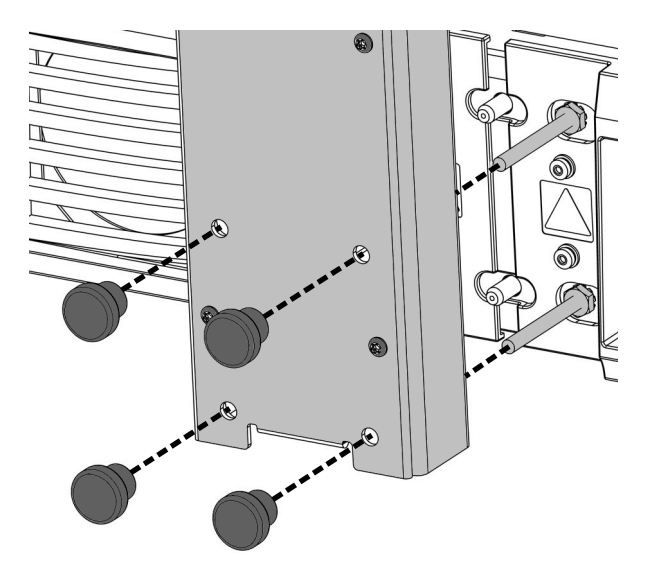

**Coloque y Asegure el Soporte del Monitor** 

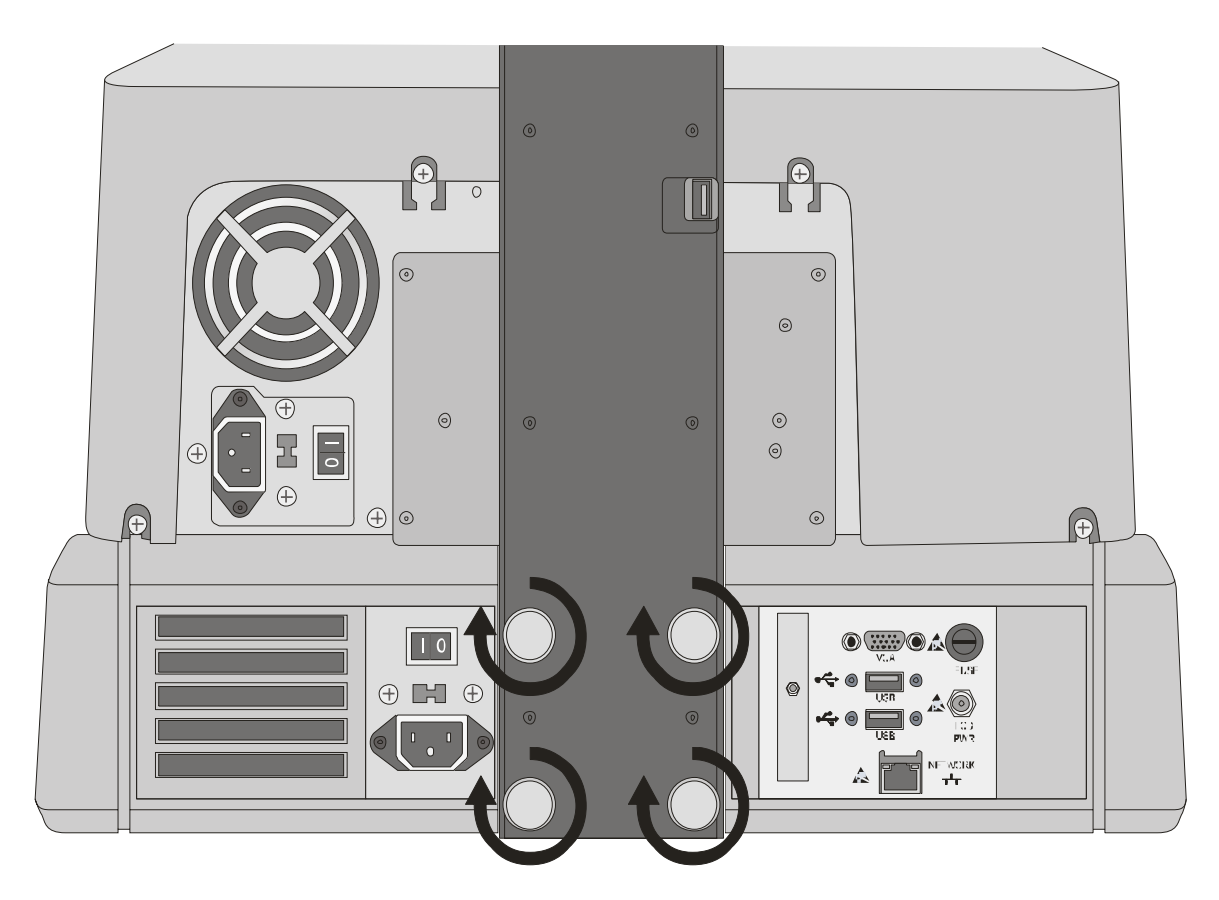

**Asegure los Tornillos Firmemente con los Dedos** 

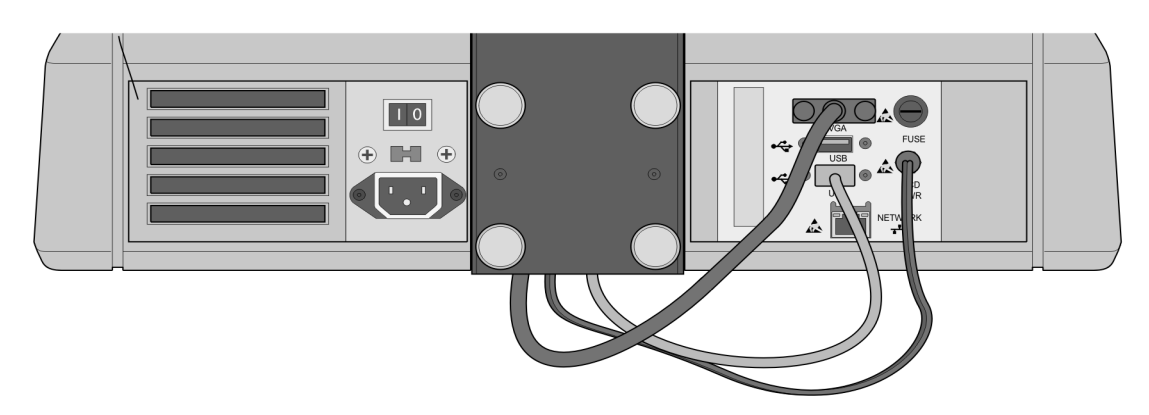

**Conecte los Cables de Corriente, USB y VGA del Brazo soporte del Monitor a los Puertos del Controlador** 

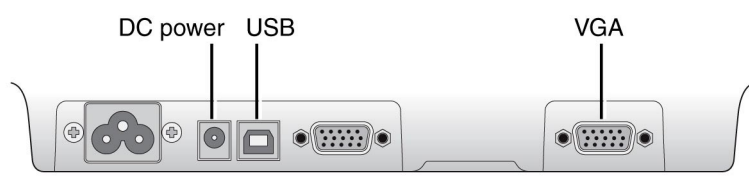

**Conecte los Cables de Corriente, USB y VGA del Brazo soporte del Monitor a los Puertos del Controlador** 

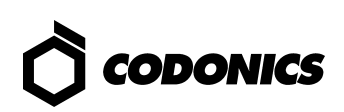

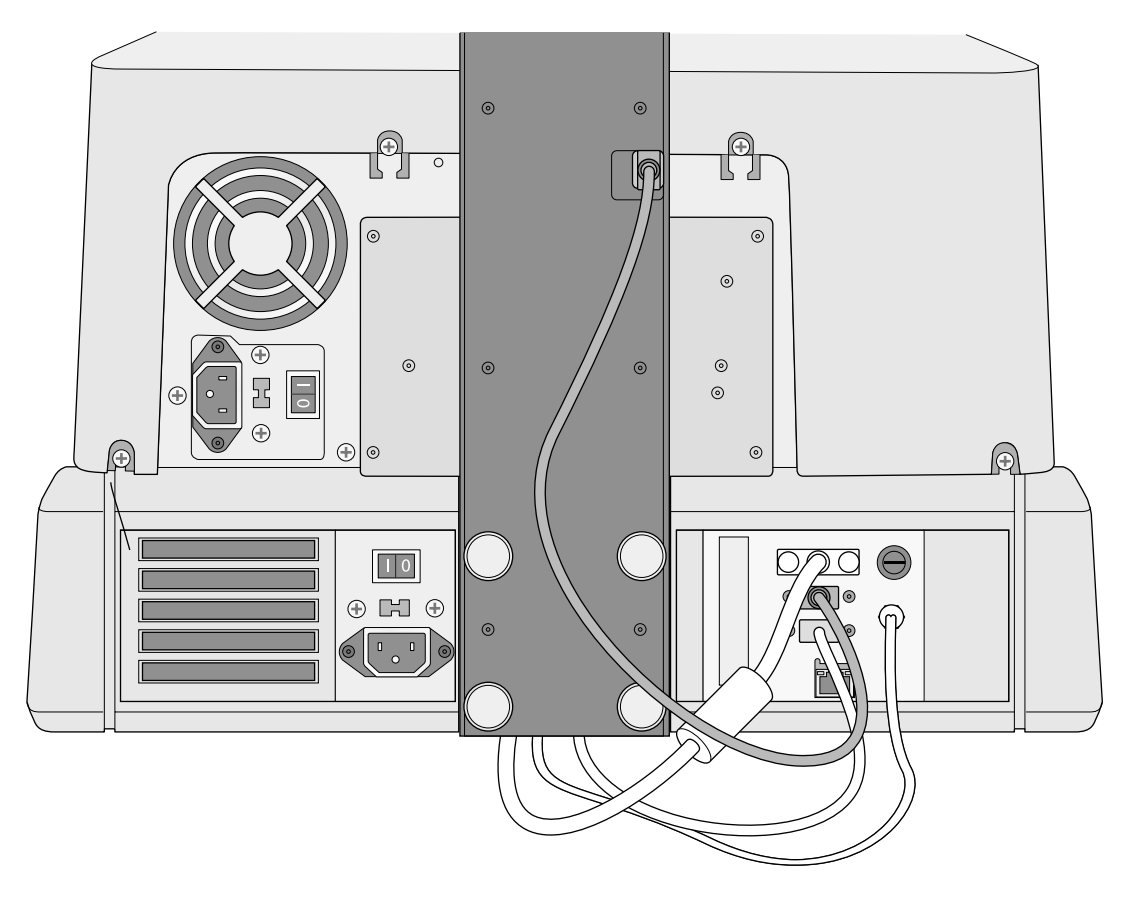

**Conecte el Modulo Grabador con el Cable USB** 

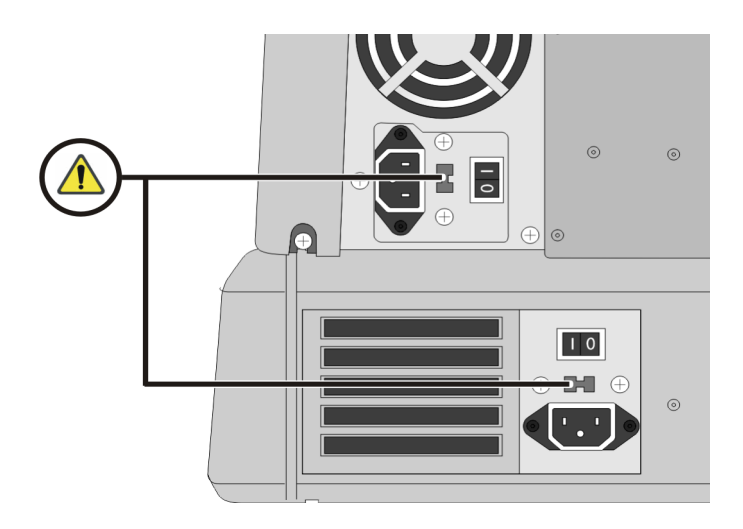

**Seleccione el Voltaje de Corriente 115V/230V (El selector de Voltaje dolo aplica a los modelos Virtua-1-PS1)** 

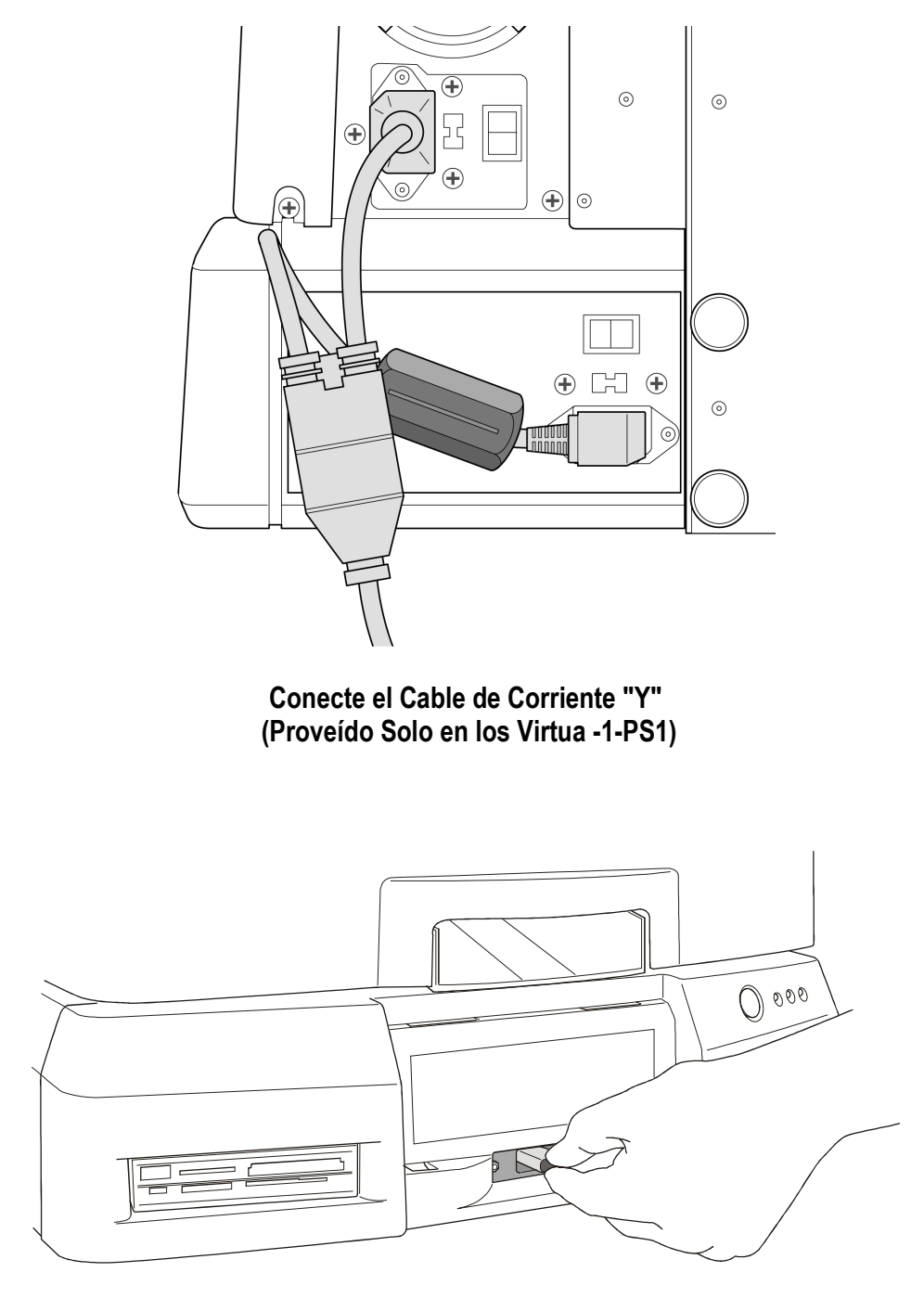

**Inserte el SmartDrive** 

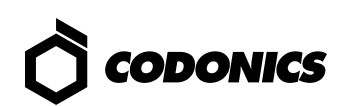

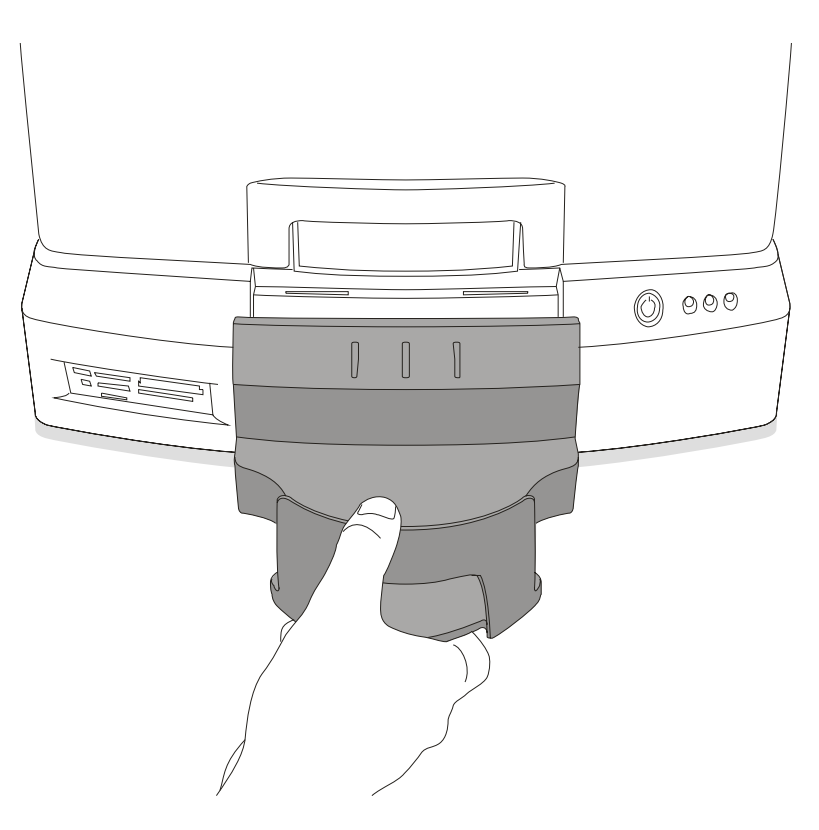

**Coloque la Bandeja de Salida** 

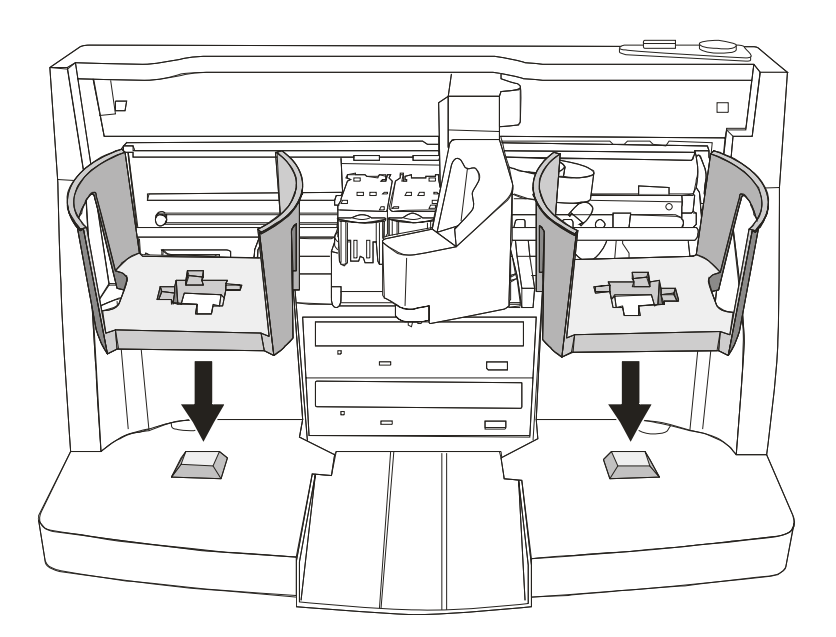

**Coloque los Contenedores Alimentador de Discos** 

### *Arranque*  $\odot$  $\odot$  $\mathbf{1}$  $\odot$  $\widehat{+}$  $510$  $\blacksquare$  $\bigoplus$ ⊕  $\circledcirc$

**1. Coloque los Interruptores de Corriente Encendido (El superior Primero)** 

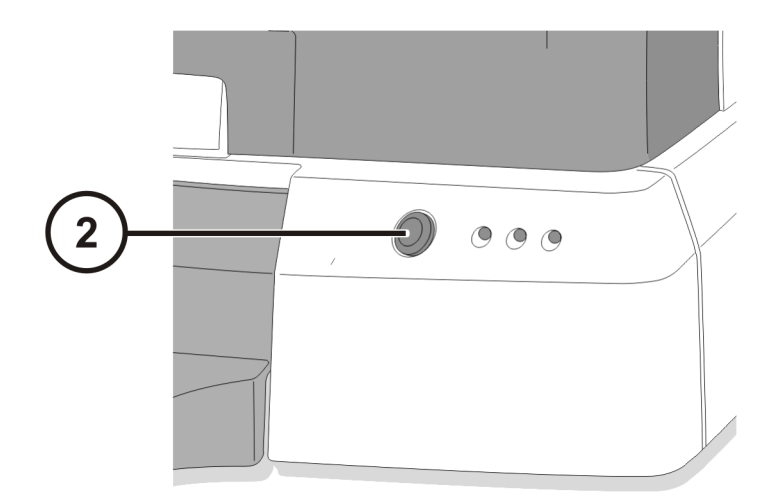

**2. Presione el Interruptor de Encendido del Controlador** 

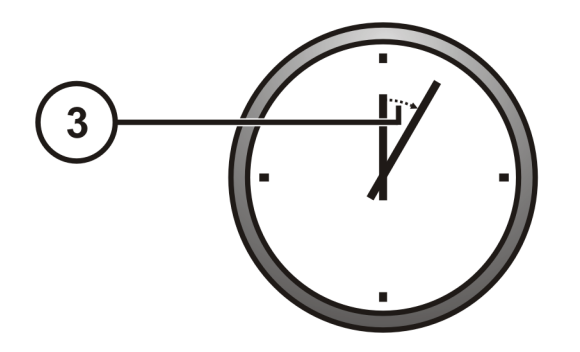

**3. Espere 3 Minutos para que el Ciclo de Arranque Termine** 

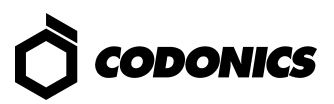

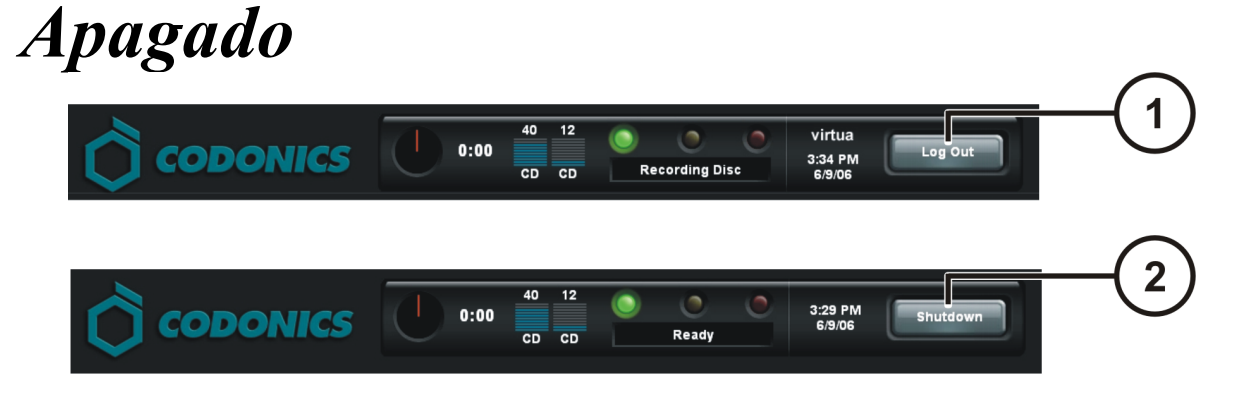

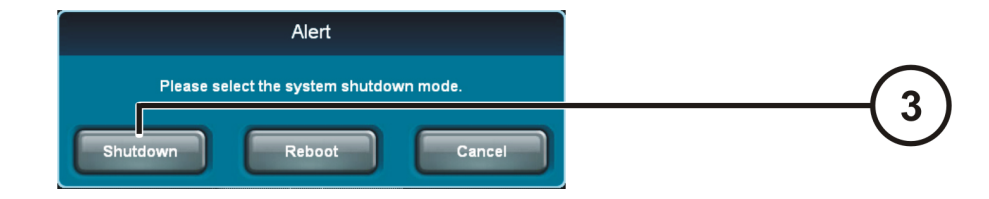

- **1. Toque el Botón de Salida**
- **2. Toque el Botón de Apagado**
- **3. Toque el Botón de Apagado**

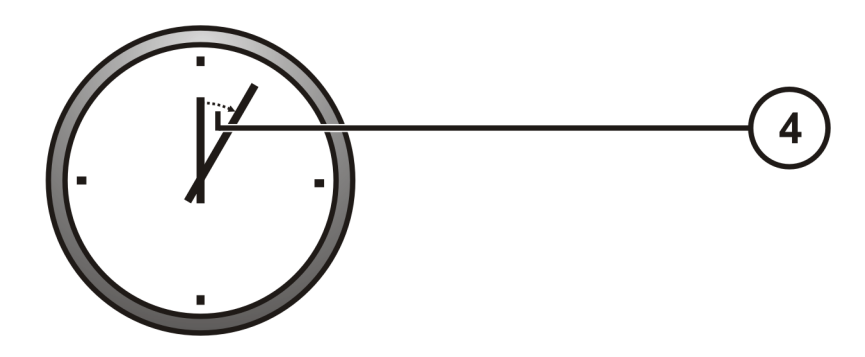

**4. Espere 1 minuto para que el equipo se apague** 

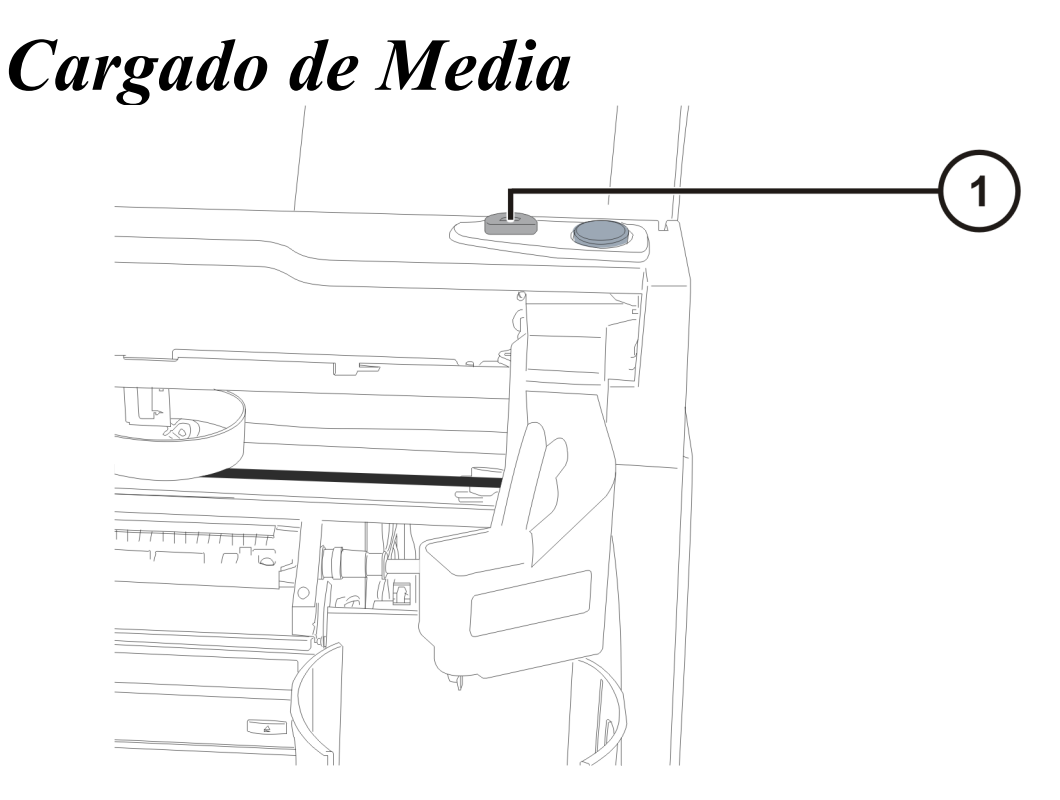

**1. Presione el Botón "Cargar Cartucho de Tinta"** 

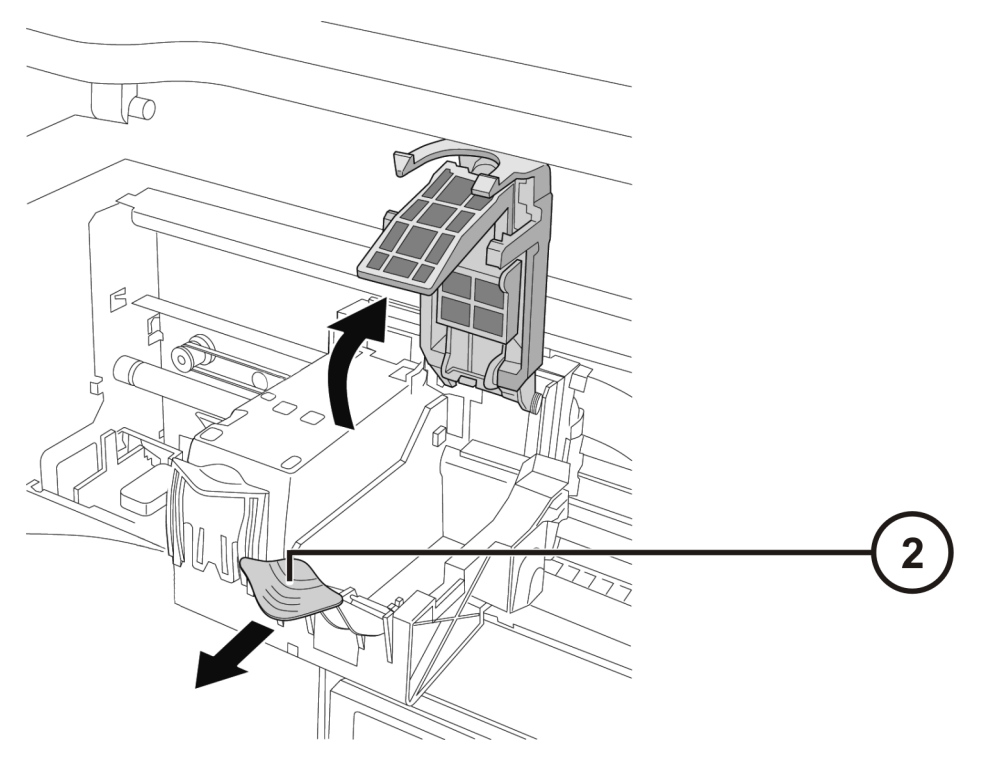

**2. Abra el compartimento del Cartucho de Tinta (se muestra el color)** 

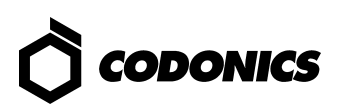

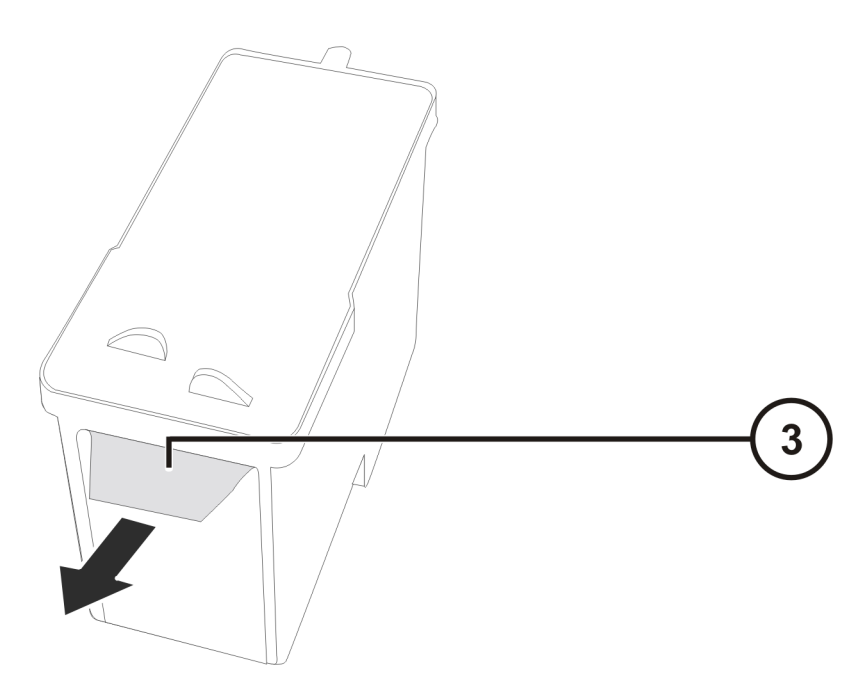

**3. Quite la cinta protectora del Cartucho de Tinta** 

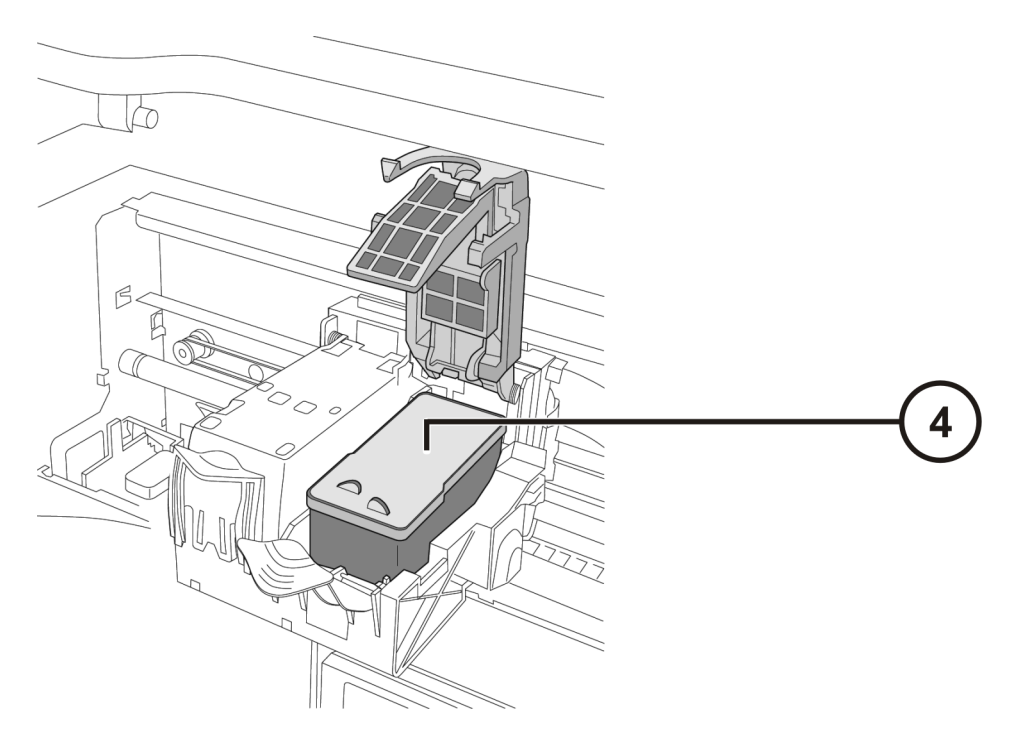

**4. Inserte el Cartucho de Tinta (se muestra el color)** 

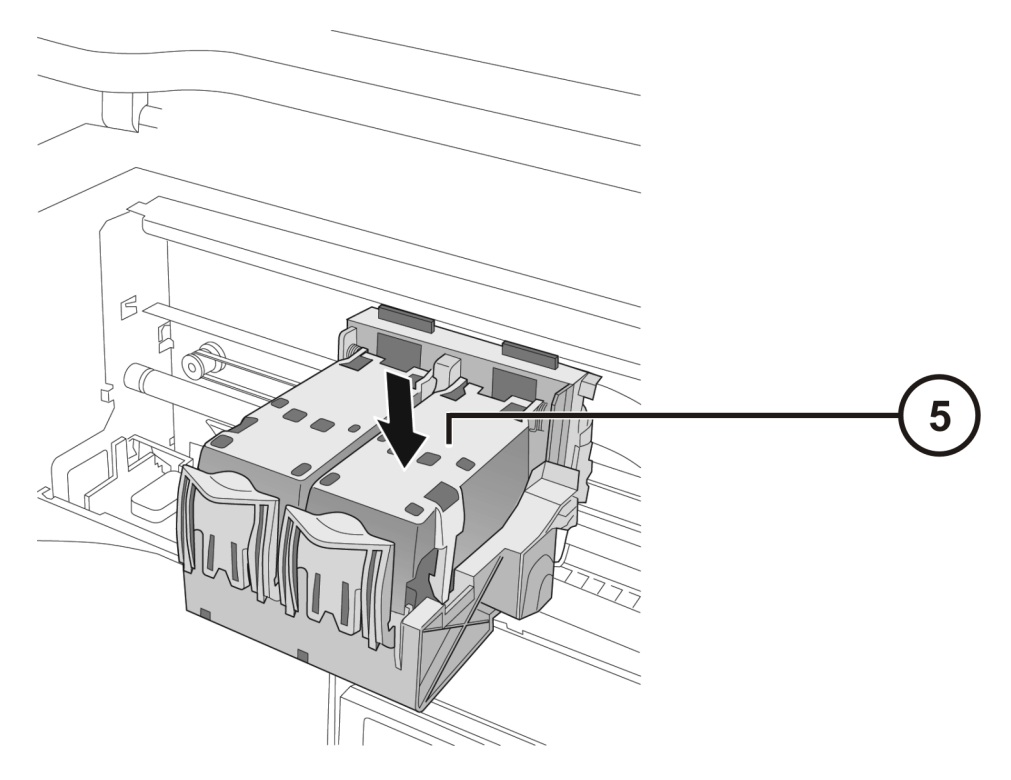

**5. Cierre el compartimento del Cartucho de Tinta (se muestra el color)** 

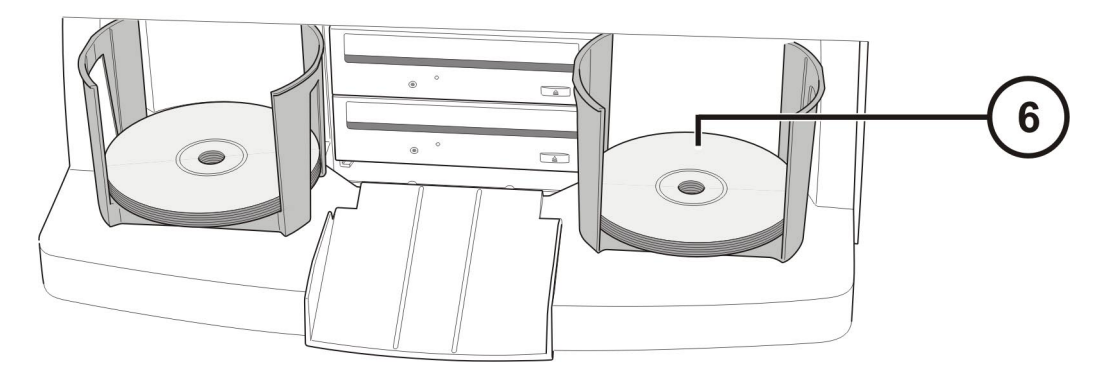

**6. Cargue Discos en los Contenedores Alimentador de Discos (Cara Blanca Arriba)** 

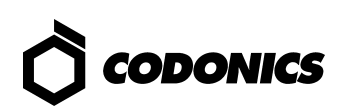

# *Configuración*

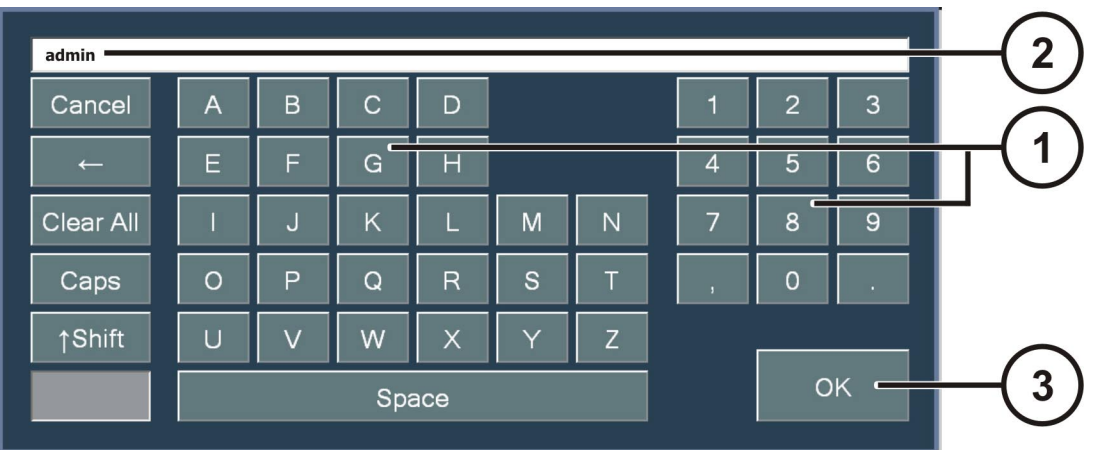

**Con el Monitor sensible al tacto se desplegará un Teclado en la pantalla con el cual usted podrá alimentar los caracteres requeridos.** 

- **1. Caracteres Táctiles**
- **2. Teclee los Caracteres**
- **3. Seleccione "OK" cuando termine**

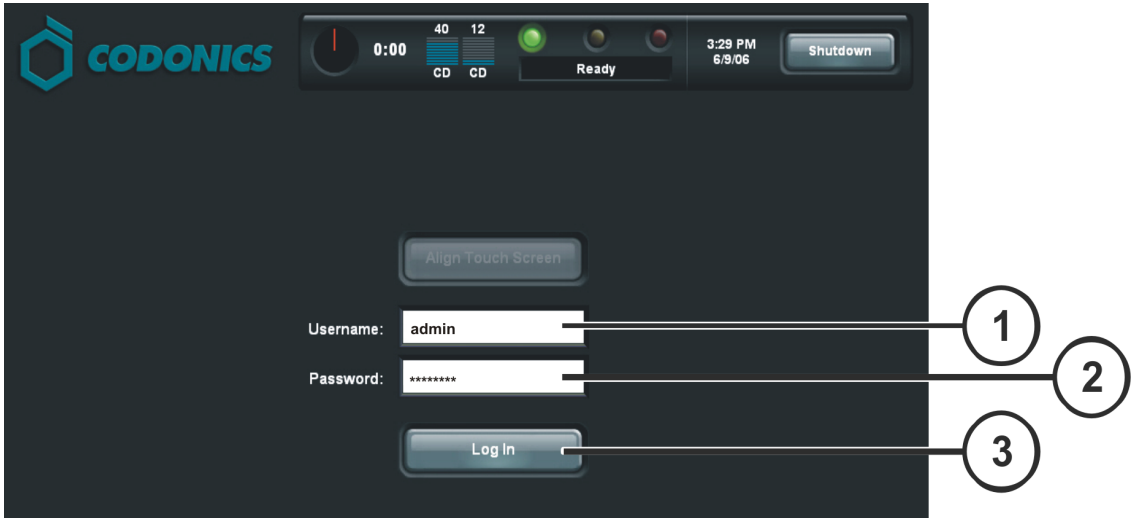

**Toque Entrar** 

- **1. Toque el campo donde se solicite Nombre de Usuario, Teclee "admin"**
- **2. Toque el campo donde se solicite Contraseña, Teclee "codonics"**
- **3. Toque Entrar**

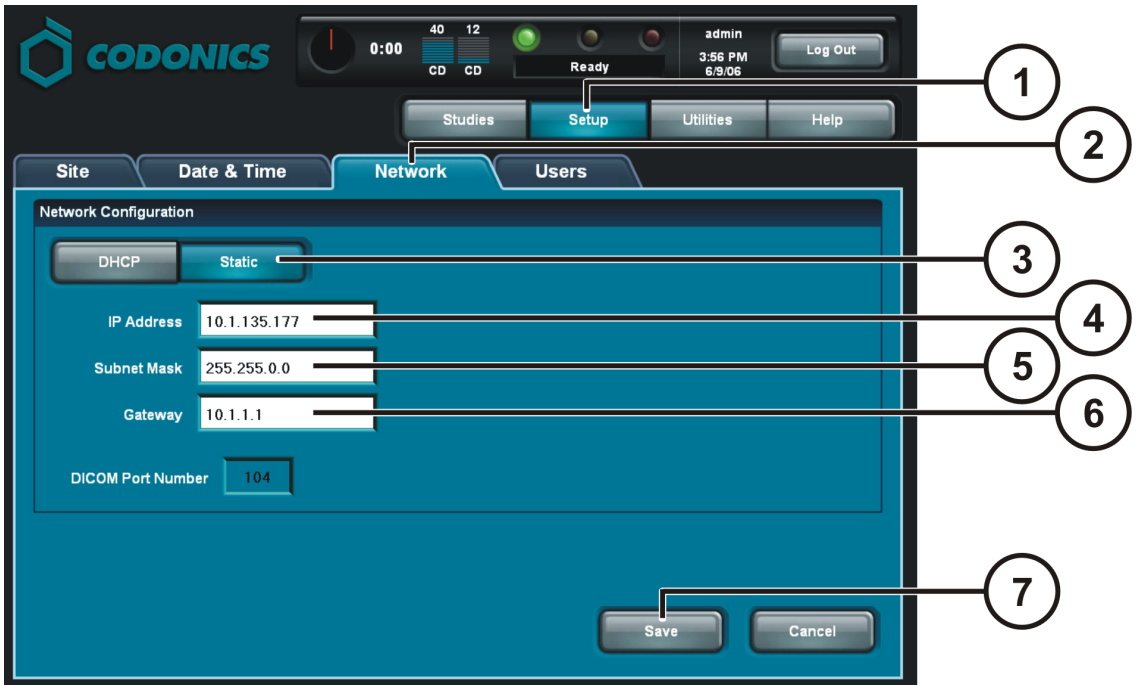

**Configurar Red** 

- **1. Toque el Botón de Configurar**
- **2. Toque la pestaña de Red**
- **3. Toque el Botón de Static**
- **4. Introduzca la Dirección IP**
- **5. Introduzca le Submascara**
- **6. Introduzca el Gateway**
- **7. Toque el Botón de Guardar**

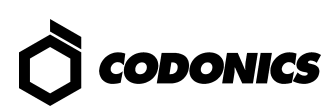

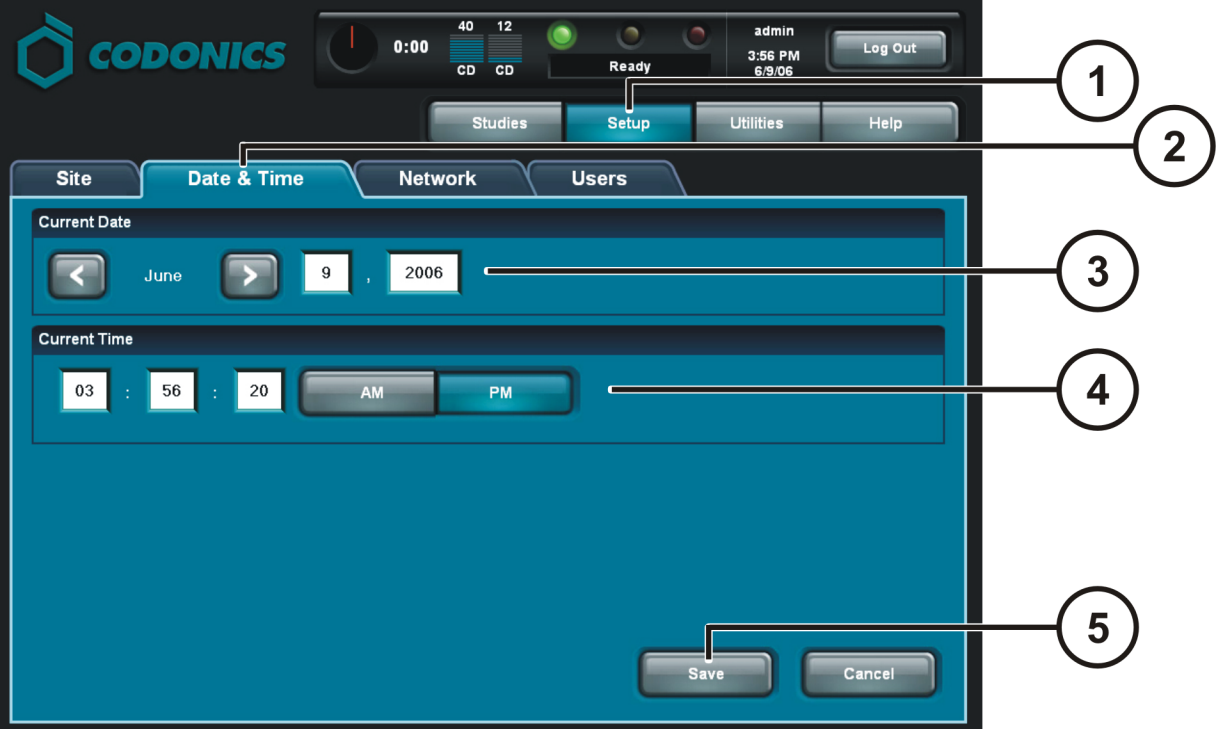

**Seleccione Fecha y Hora** 

- **1. Toque el Botón de Configurar**
- **2. Toque la pestaña de Fecha y Hora**
- **3. Introduzca la Fecha**
- **4. Introduzca la Hora**
- **5. Toque el Botón de Guardar**

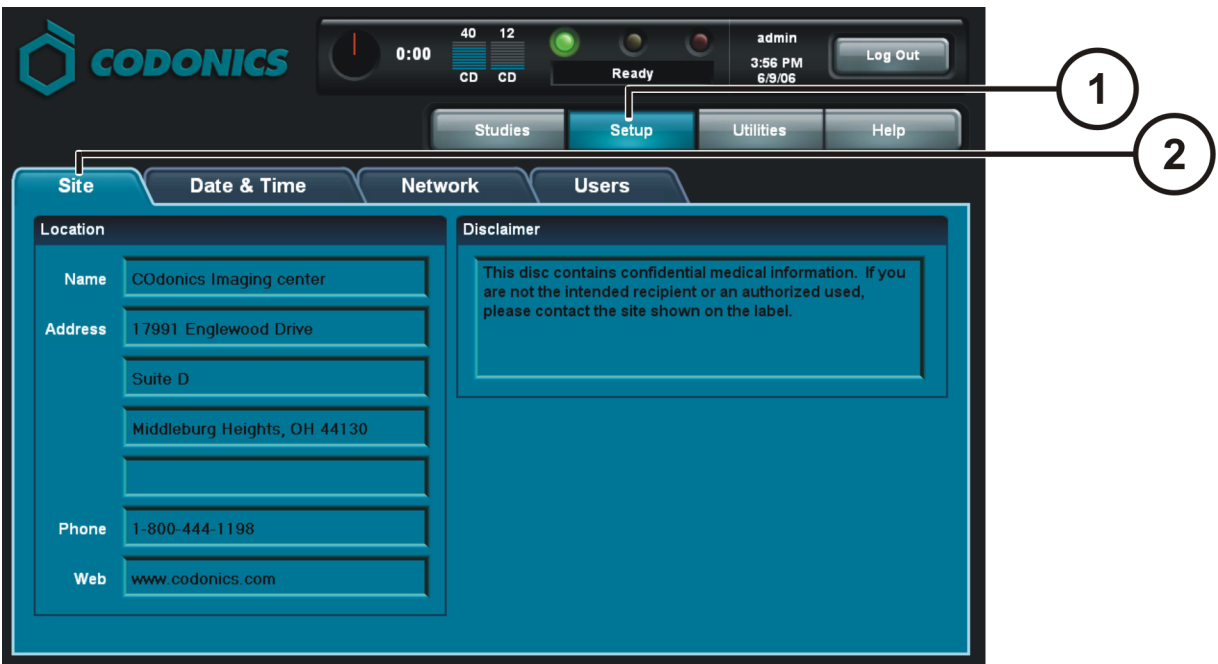

**Ver la información de la Clínica** 

- **1. Toque el Botón de Configurar**
- **2. Toque la pestaña de Clínica**

**Modificar Información de la Clínica** 

- **1. Apagar Controlador**
- **2. Quitar el SmartDrive del Controlador**
- **3. Inserte el SmartDrive en una PC con Windows®**
- **4. Edite el archive:\profiles\site\sitedefault.txt**
- **5. Inserte el SmatDrive en el Controlador**
- **6. Encienda el Controlador**

**Sample file: site.default.txt** 

```
[ SiteProfile ] 
siteProfileName = default 
address0 = Codonics Imaging Center 
address1 = 17991 Englewood Drive 
address2 = Suite D 
address3 = Middleburg Heights, OH 44130 
customLabelFileLocation = 
defaultImagerProfile = 
defaultJobProfile = 
demoSiteBurnDirectory = c:\data\cc\spd 
inactivityTimeout = 60 
isDemoSite = false 
logoFileLocation = 
siteDisclaimer = This disc contains confidential medical information. If you 
are not the intended recipient or an authorized user, please contact the site 
shown on this label. 
siteName = Codonics 
phoneNumber = 1-800-444-1198 
url = www.codonics.com
```
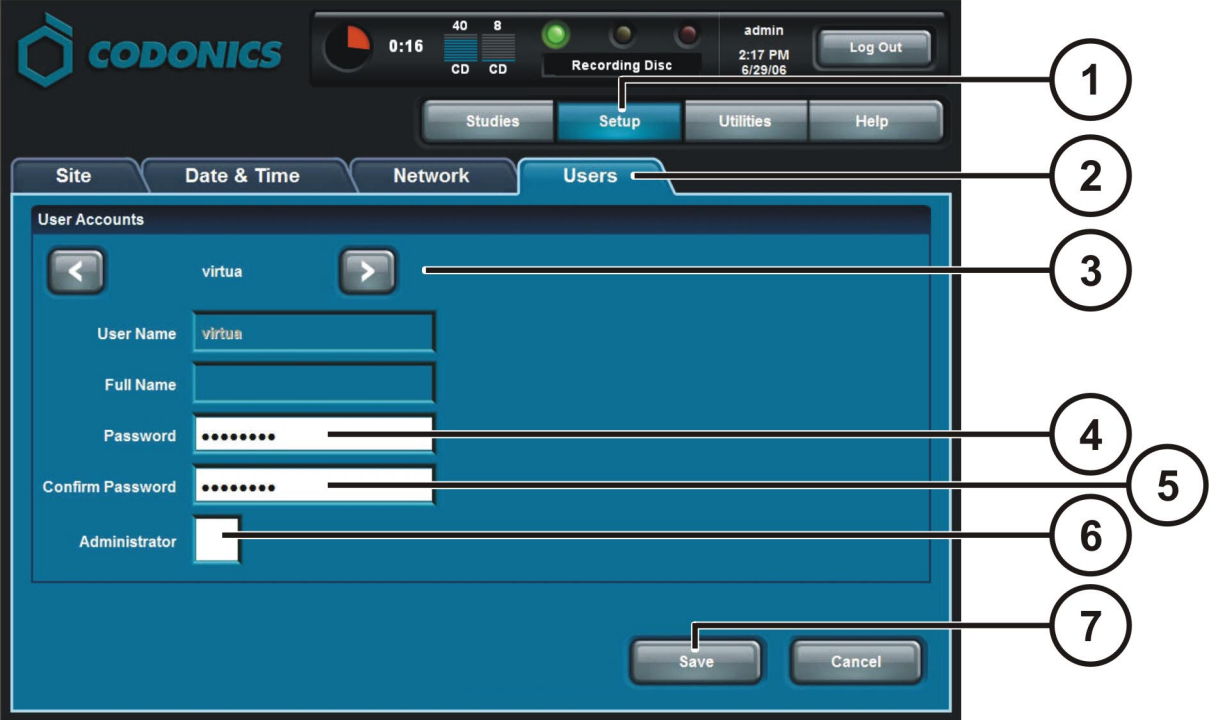

**Seleccione un Usuario y Contraseña** 

- **1. Toque el Botón de Configurar**
- **2. Toque la pestaña de Usuario**
- **3. Seleccione Nombre de Usuario**
- **4. Ingrese algún Contraseña**
- **5. Confirme Contraseña**
- **6. Configure el Modo de Administrador (opcional)**
- **7. Toque el botón de Guardad**

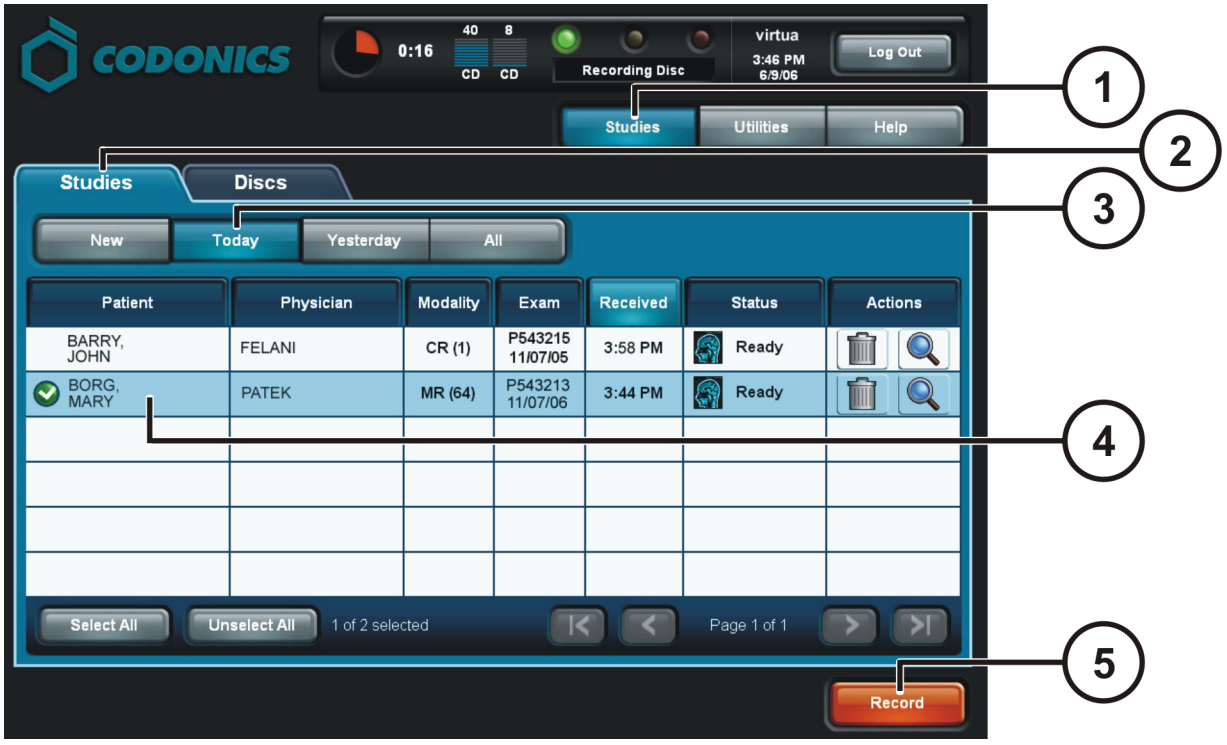

**Grabado de Estudio** 

- **1. Toque el Botón de Estudio**
- **2. Toque la Pestaña de Estudio**
- **3. Seleccione Filtro**
- **4. Seleccione Estudios**
- **5. Toque el Botón de Grabado**

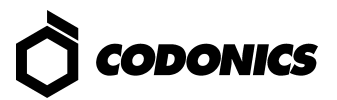

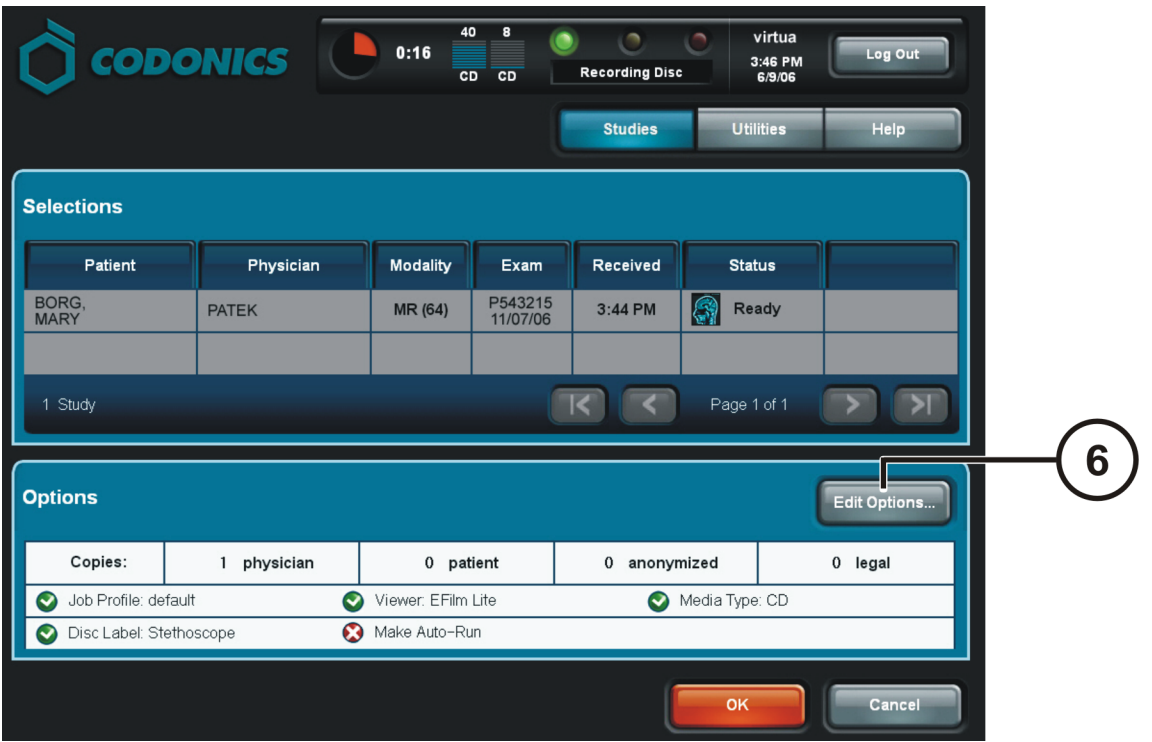

#### **Grabar el Estudio (Continuación)**

**6. Toque el Botón de Opciones** 

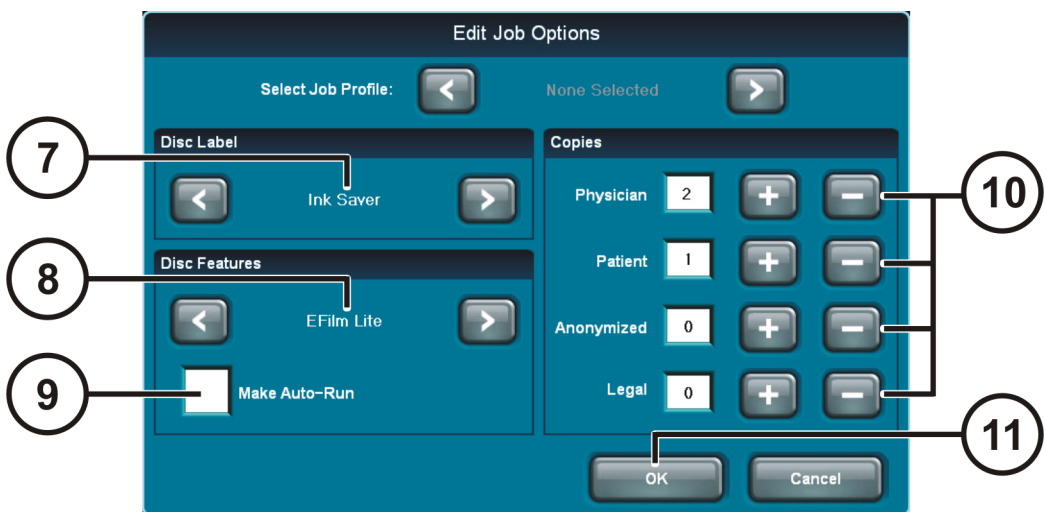

**Grabar el Estudio (Continuación)** 

- **7. Seleccionar Carátula de Disco**
- **8. Seleccionar Visualizador**
- **9. Seleccionar Hacer Auto ejecutable (Opcional)**
- **10. Seleccionar el Número de Copias**
- **11. Toque el Botón de OK**

### *Guía de Referencia Virtua* **24**

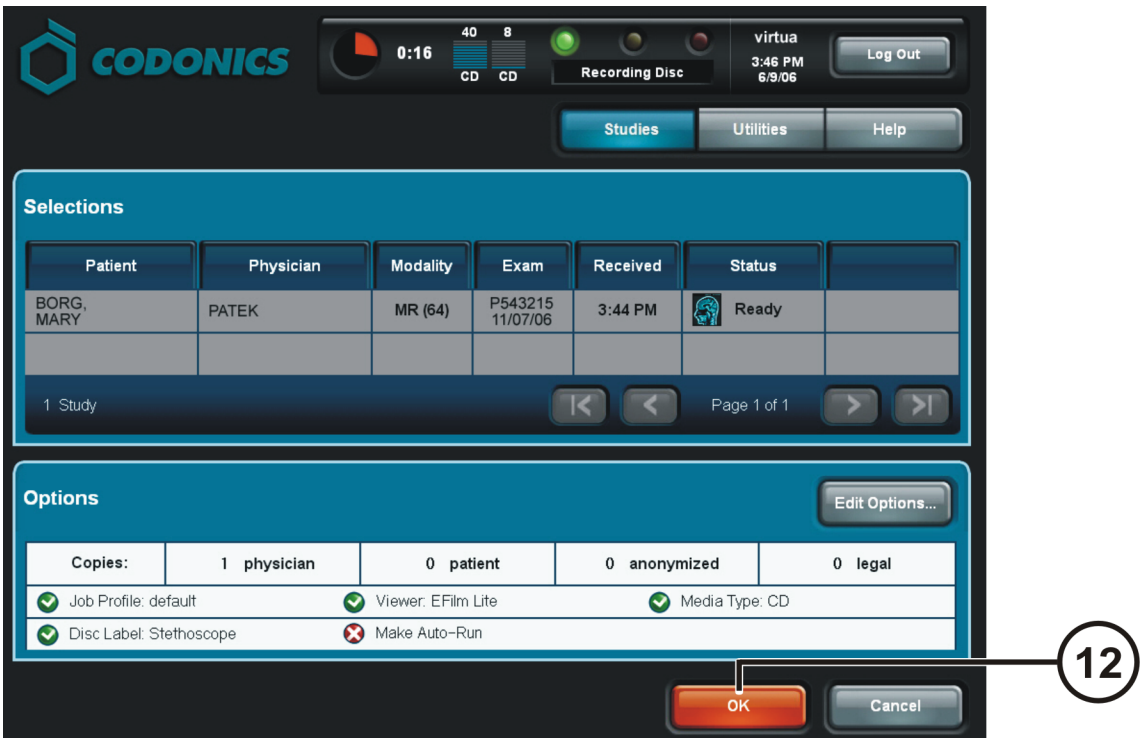

**Grabar el Estudio (Continuación)** 

**12. Toque el Botón de OK para Grabar en el Disco** 

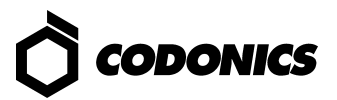

# *Configuración del Host DICOM*

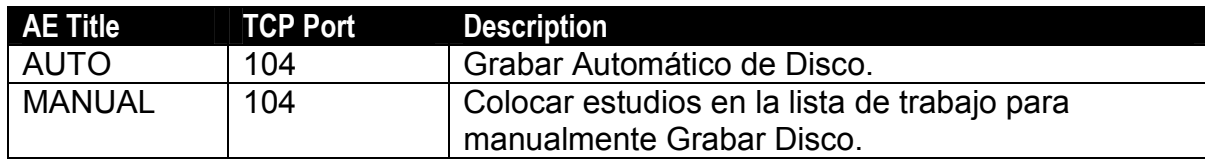

## *Instalación del Software*

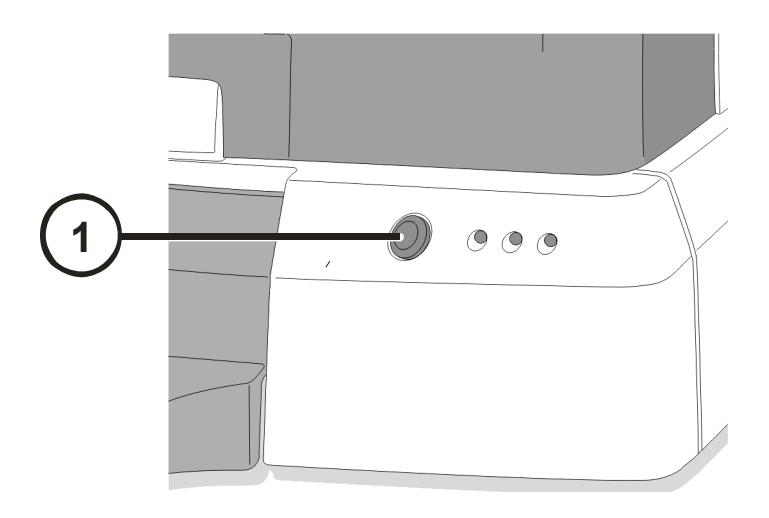

**1. Apagar el Controlador.** 

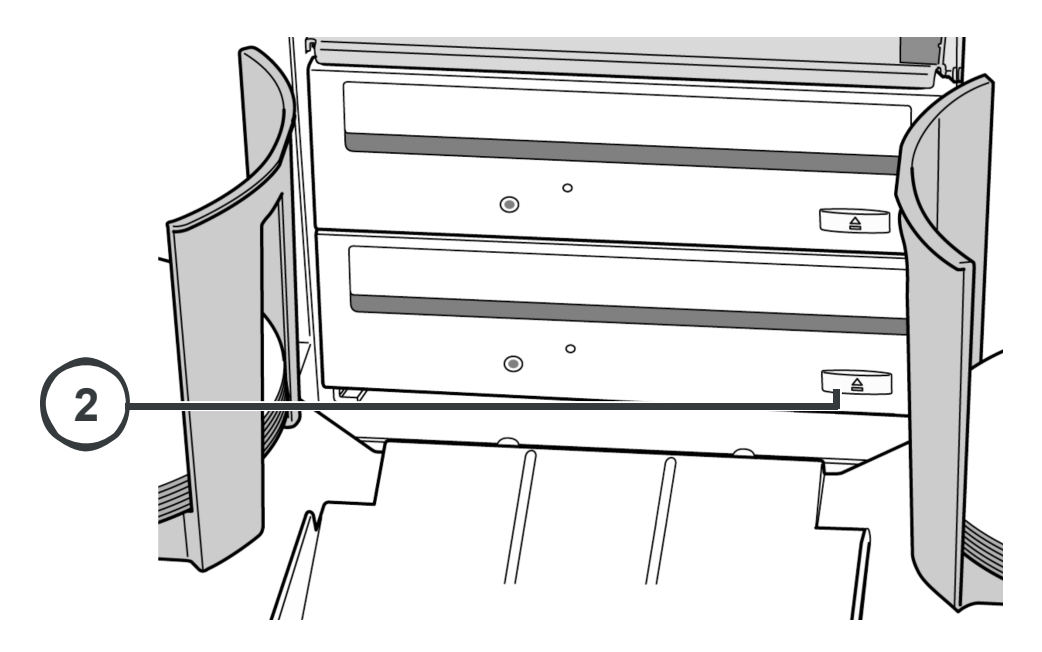

**2. Abrir ambos Drivers** 

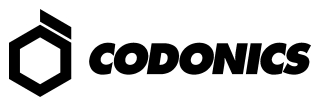

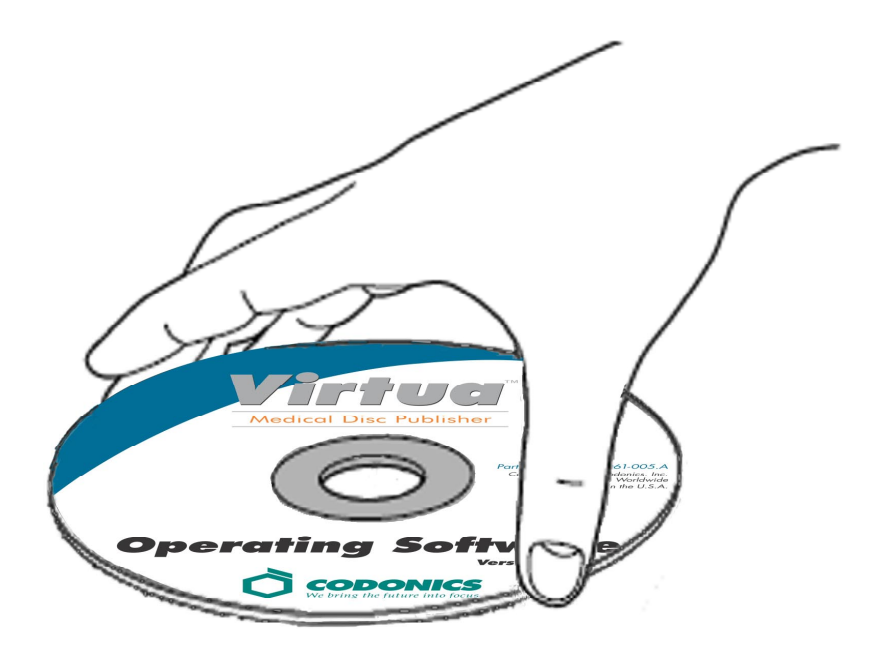

- **3. Colocar el "Disco del Software del Sistema Operativo" En el Driver Inferior.**
- **4. Cerrar el Driver Inferior.**

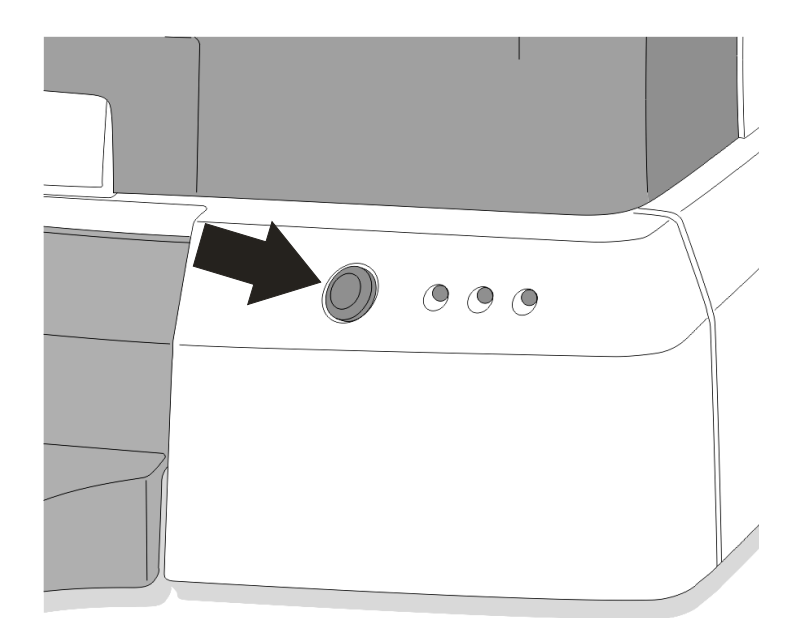

- **5. Encender el Controlador.**
- **6. El Cargado del Sistema Operativo toma alrededor de 45 Minutos.**
- **7. Quitar el "Disco del Software del Sistema Operativo" del Driver Inferior.**
- **8. Cerrar el Driver Inferior.**

### *Solución de Problemas*

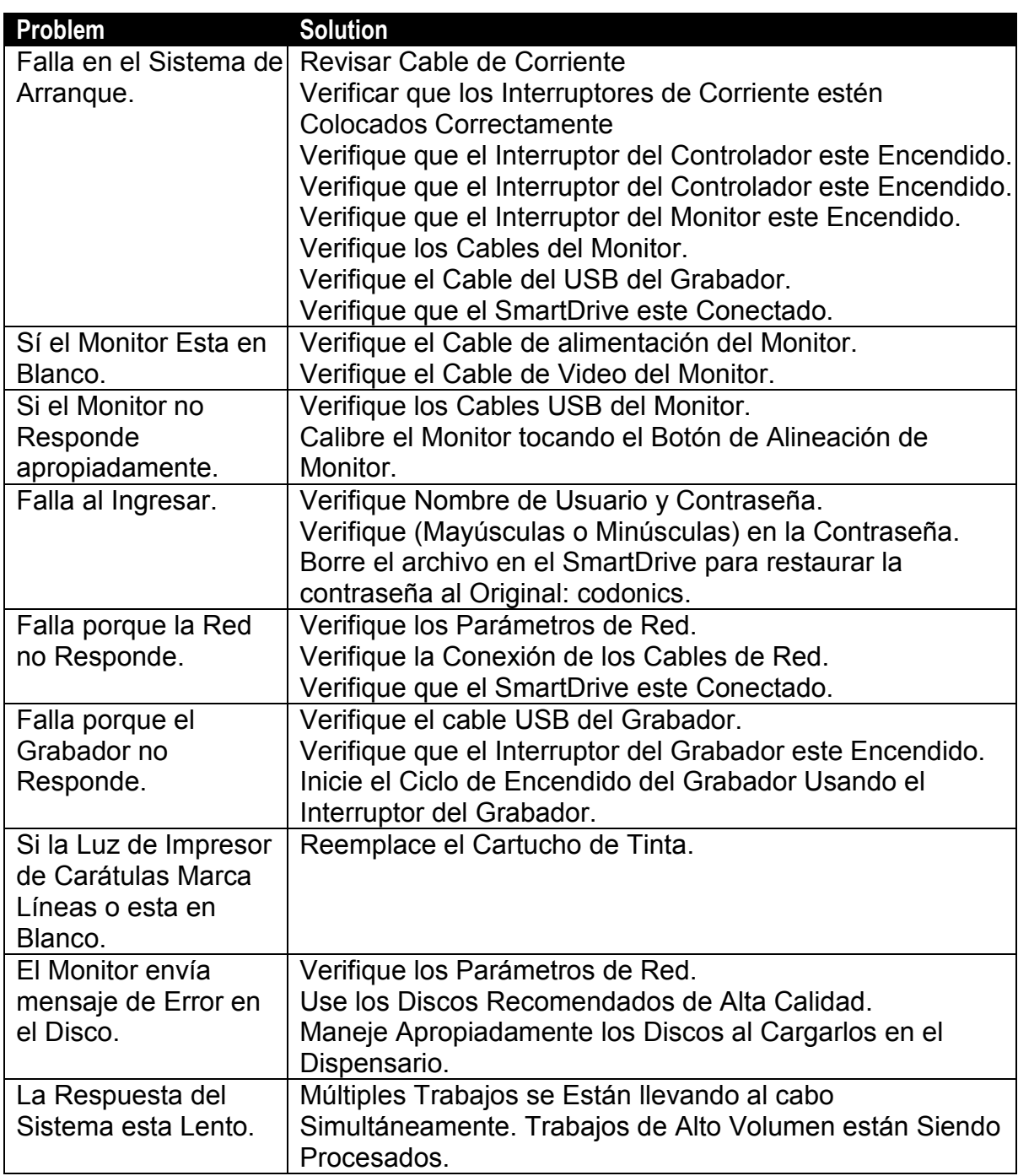

All registered and unregistered trademarks are the property of their respective owners.<br>Specifications subject to change without notice. Copyright © 2005-2007 Codonics, Inc.<br>Printed in U.S.A. Part Number 900-348-003 Rev.

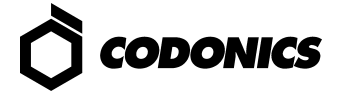